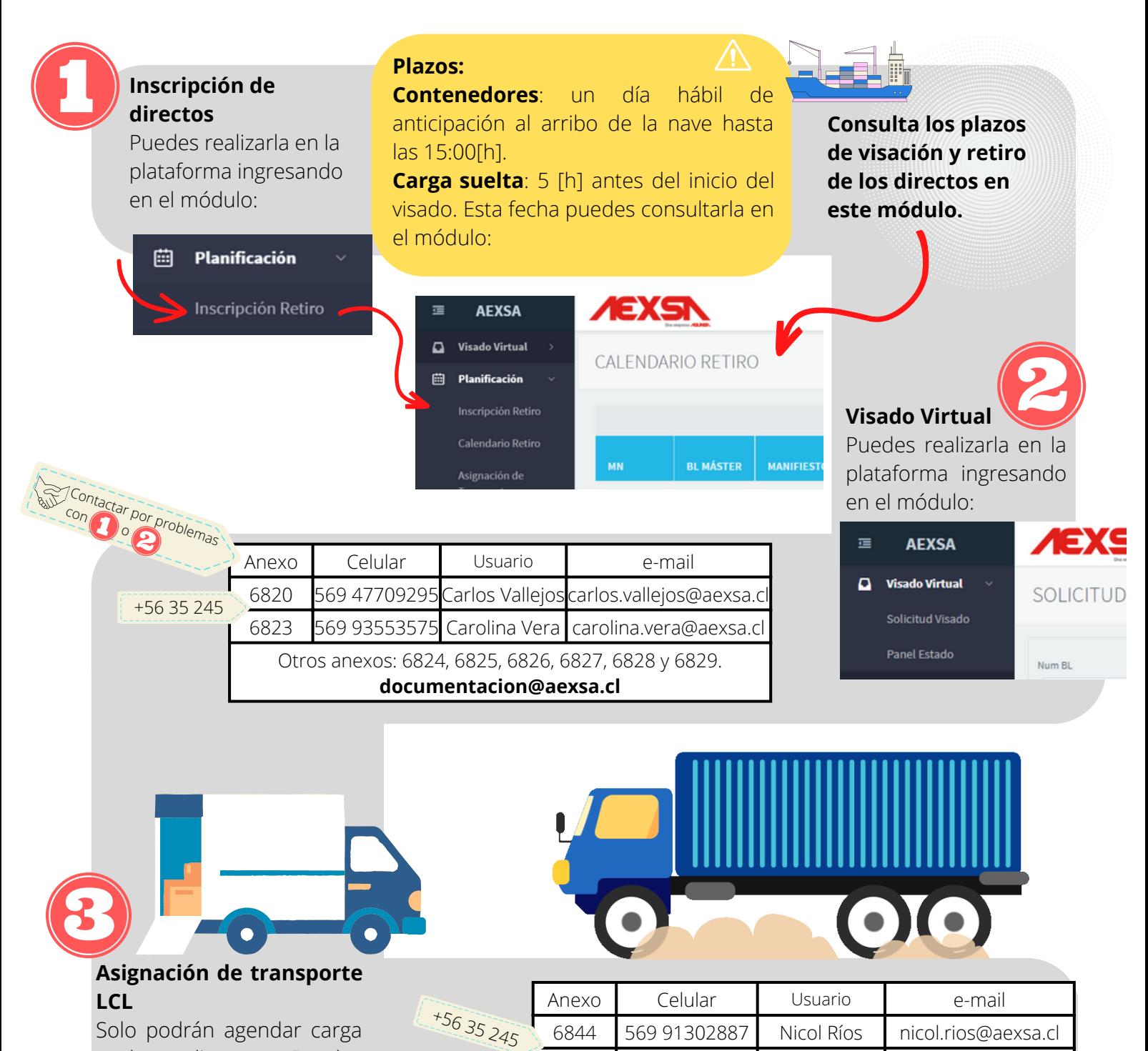

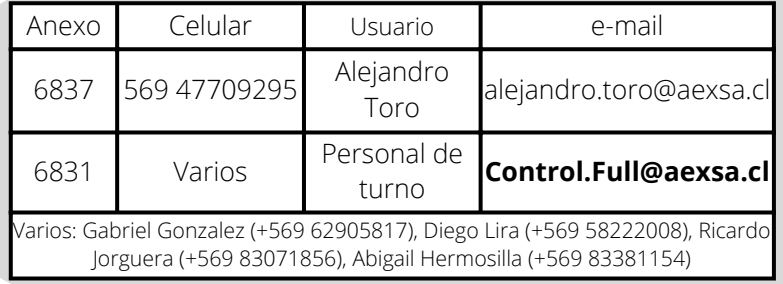

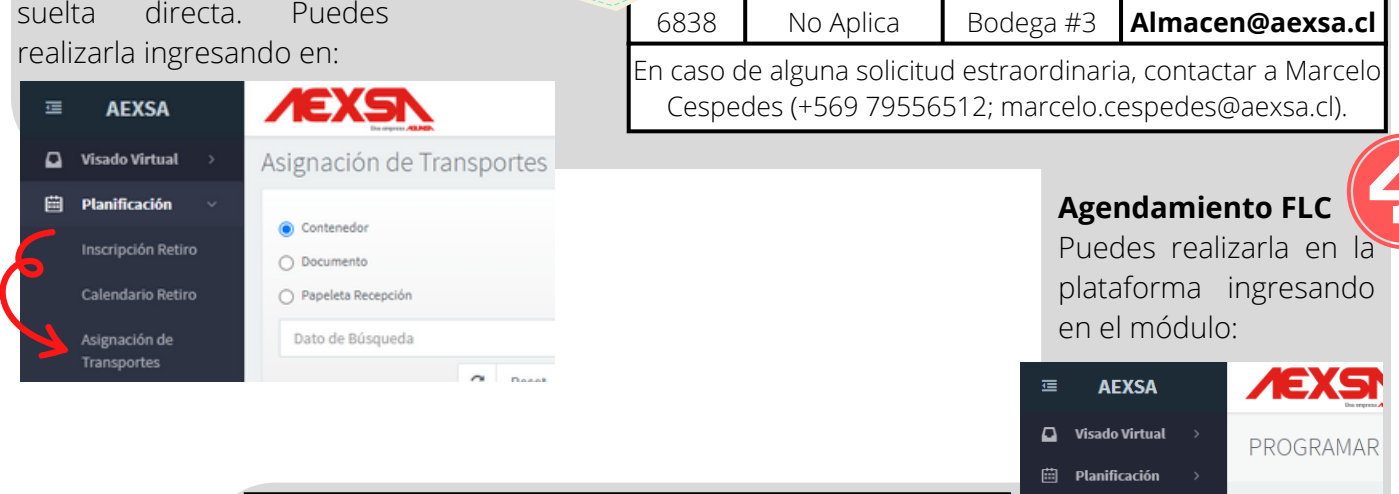

# GUÍA DE TRAMITACIÓN PARA EL AGA

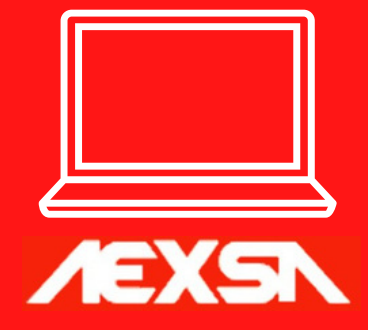

Guía completa para la tramitación de carga en el terminal.

Para más información, envía un correo a sistemas.aexsa@aexsa.cl, o dejanos tu opinión en el buzón de sugerencias.

AEXSA dispone de una plataforma web que les permite a las agencias realizar todas las transacciones que necesite aquí. Esta guía busca orientarlos en cada una de las etapas, y en caso de contar con una propuesta de mejora, favor, enviarla a las direcciones indicadas en el pie de página.

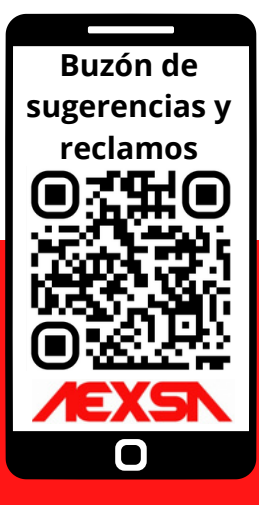

i Hora límite para crear POR AGENDAR

**F/H PROPUES** 

Programar Cita Contenedor

Asignar Transport Contenedor

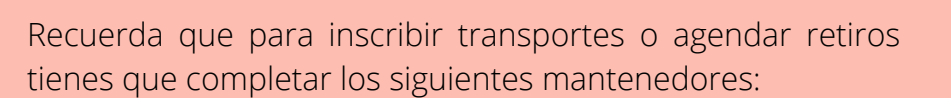

**Mantenedor transporte AGA**

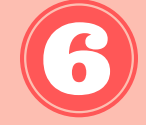

**Mantenedor tramitadores AGA**

Para profundizar en cada etapa, revisa el resto del contenido del documento.

# 1 Y 2) INSCRIPCIÓN DE DIRECTOS Y VISADO

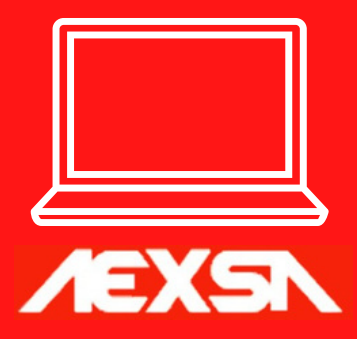

Detalle para la inscripción de directos en el terminal, y ruta para el sistema de visado virtual.

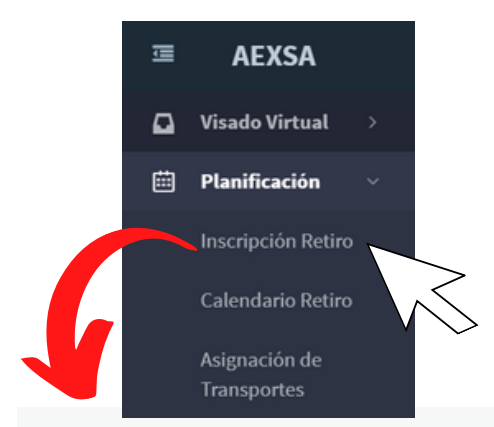

#### **Inscripción de directos**

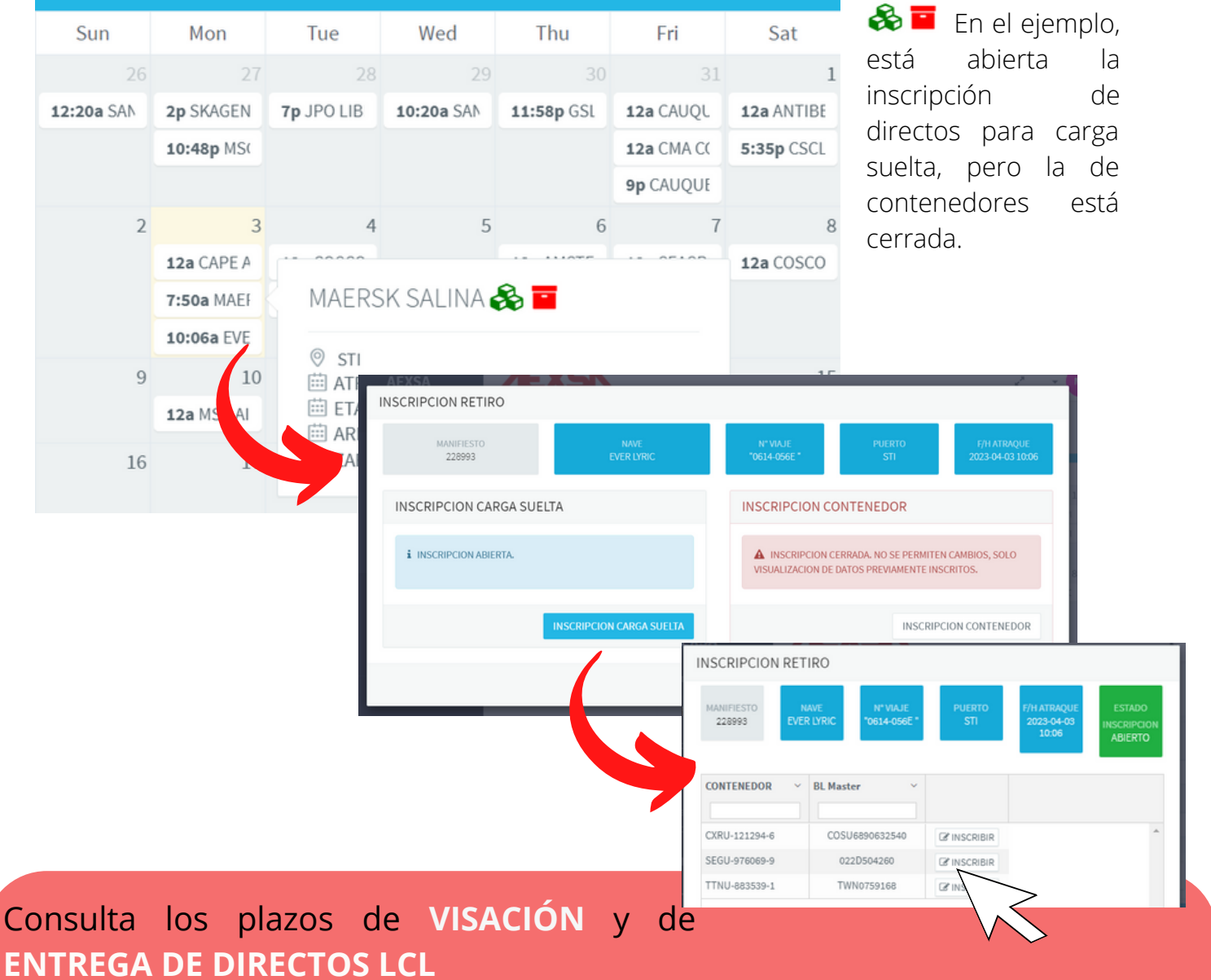

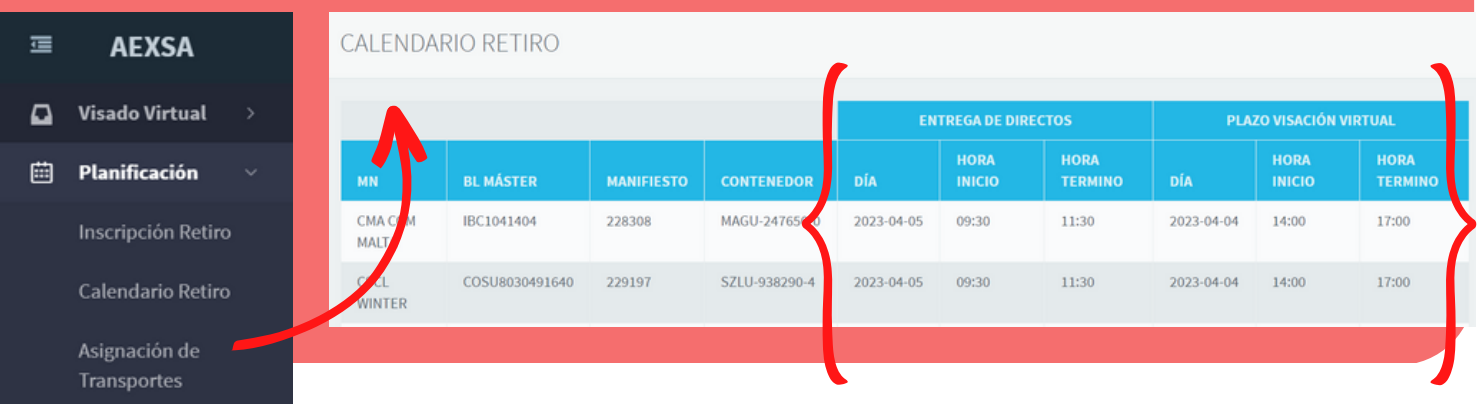

Ingrese en el módulo de inscripción y busque la nave. Los íconos indican si está abierta la inscripción, tanto de contenedor como la de carga suelta

#### Inscripción Retiro

Recuerda que cuentas con los siguientes reportes para seguir el avance de tus procesos:

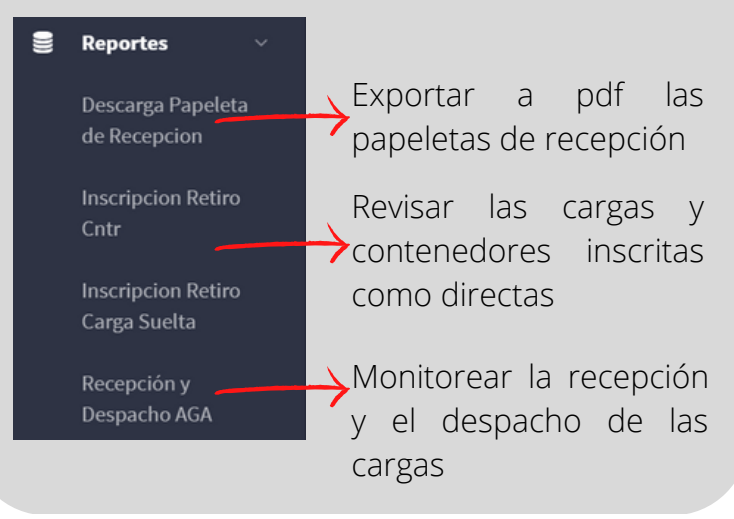

Te invitamos a revisar la versión extendida del instructivo del visado virtual escaneando el siguiente código:

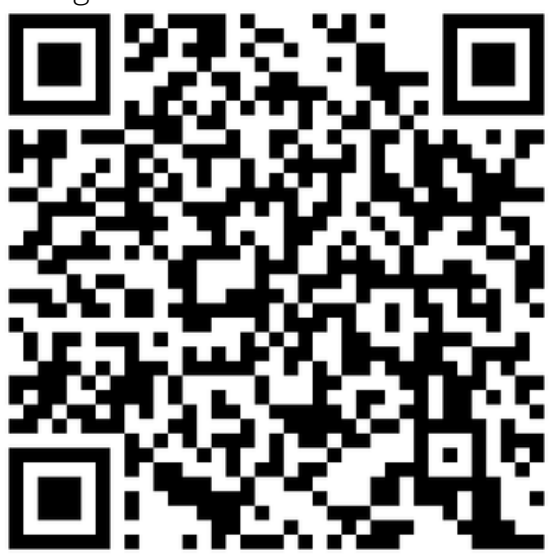

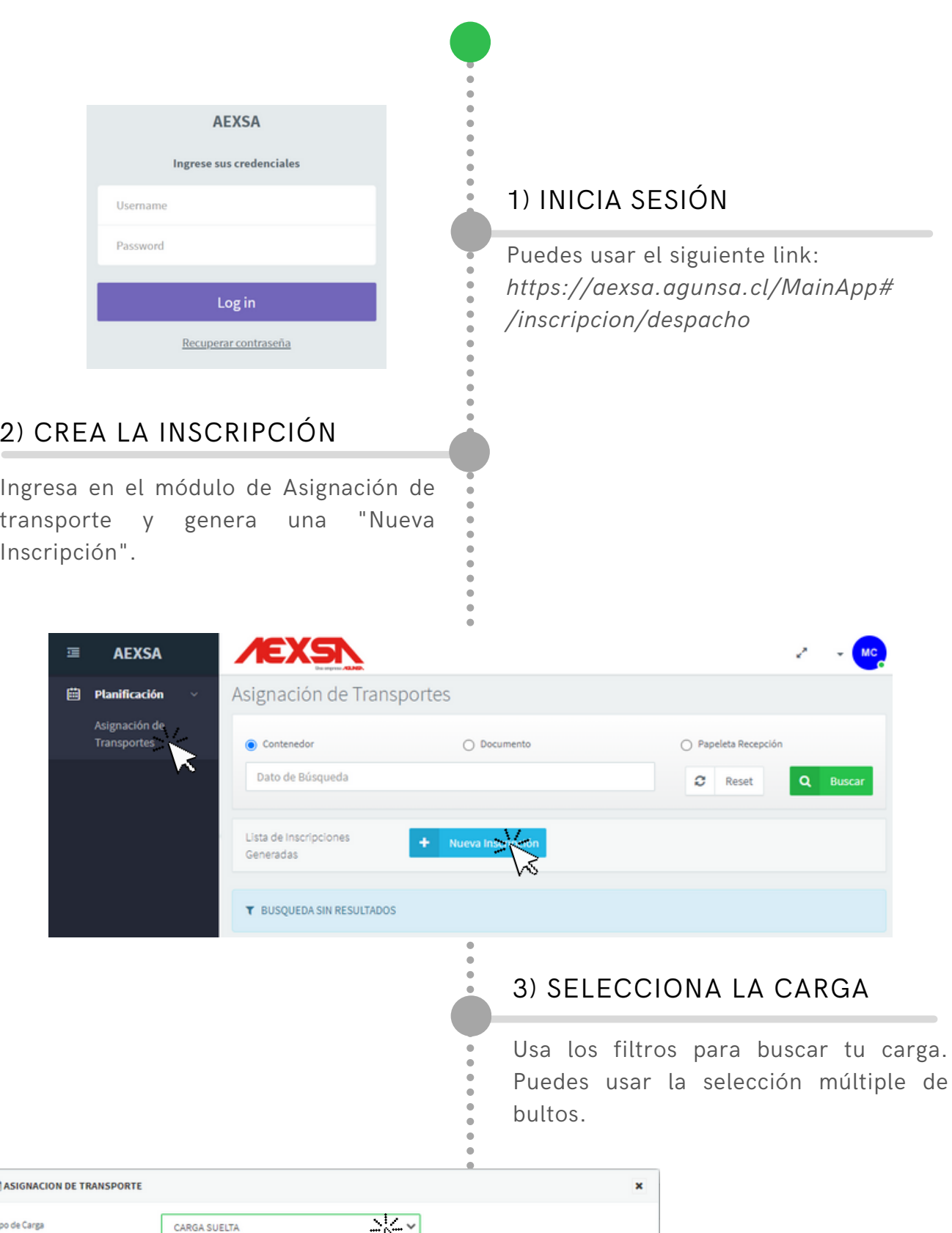

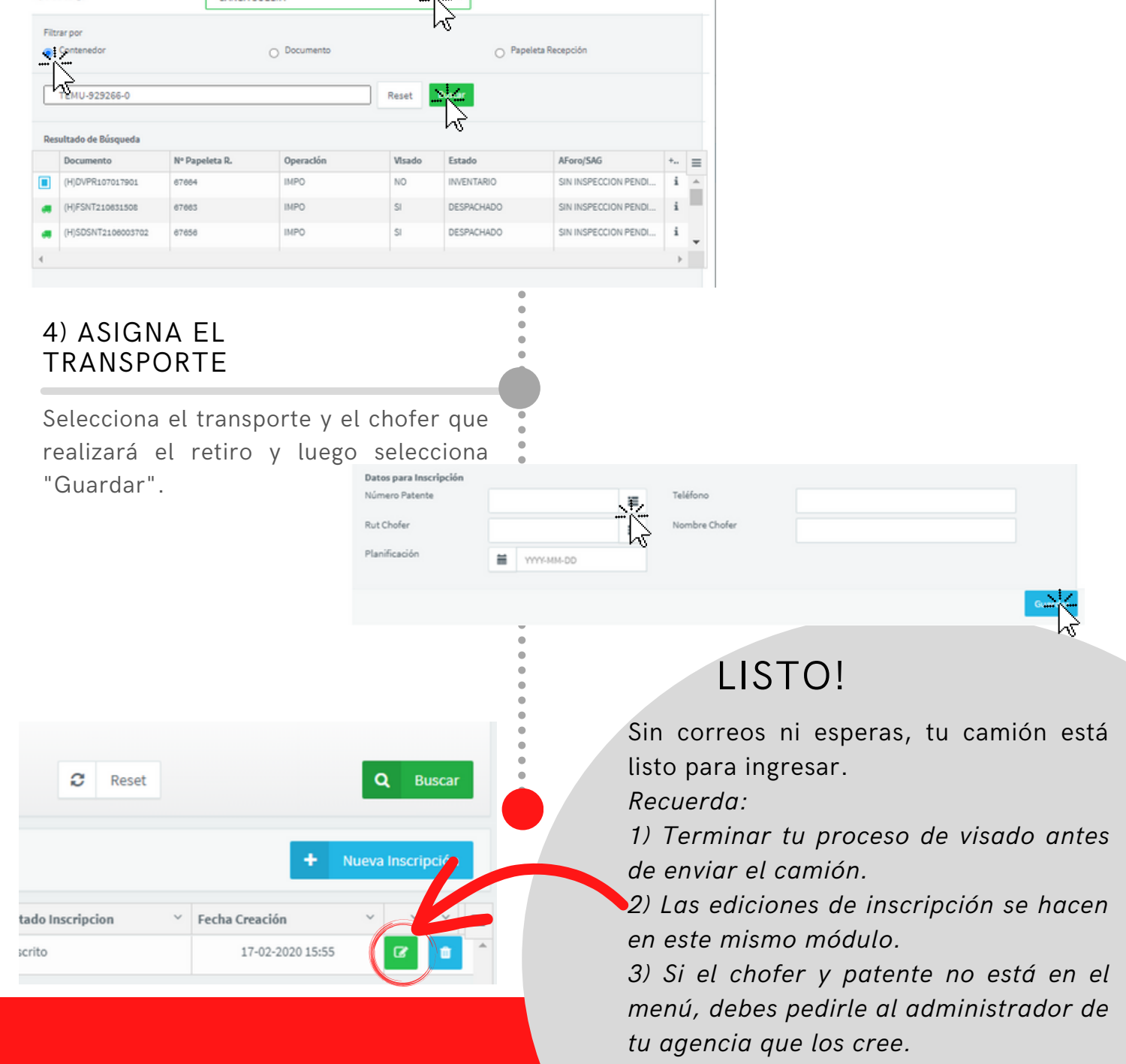

### 3) ASIGNACIÓN DE TRANSPORTE LCL

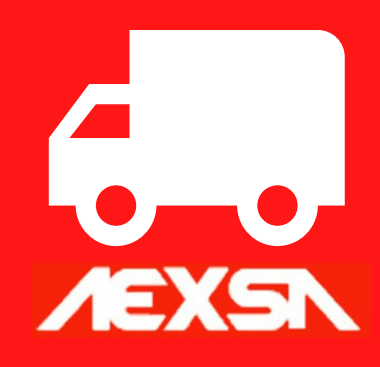

Autorización de Acceso para transportes en Gate Control para el despacho de Mercancías

# 4.1) AGENDAMIENTO FCL

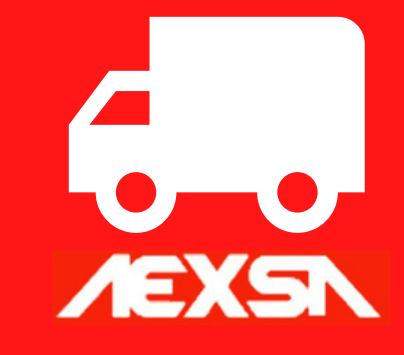

Primera etapa: agenda el día en que realizarás el retiro de contenedores.

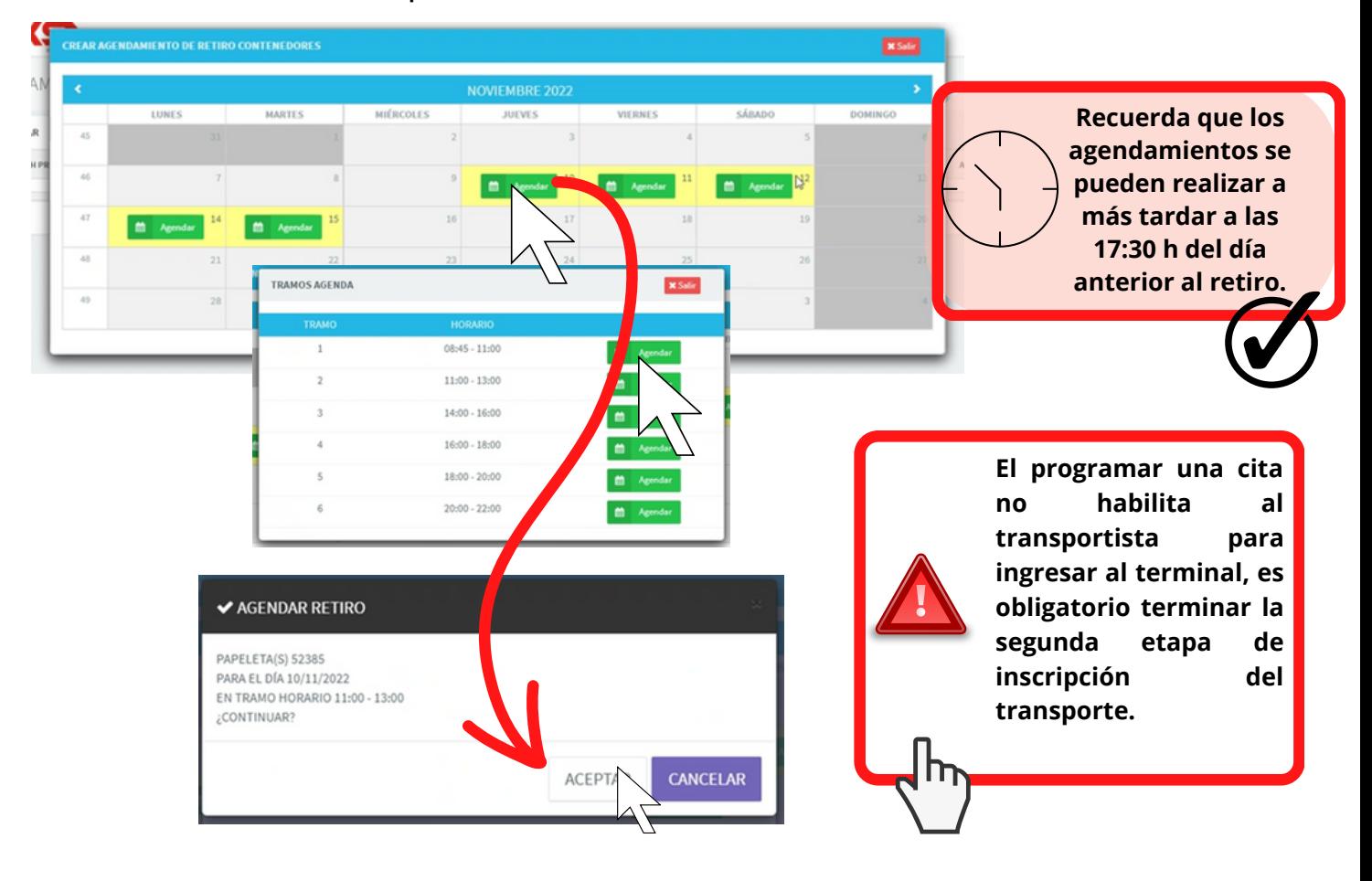

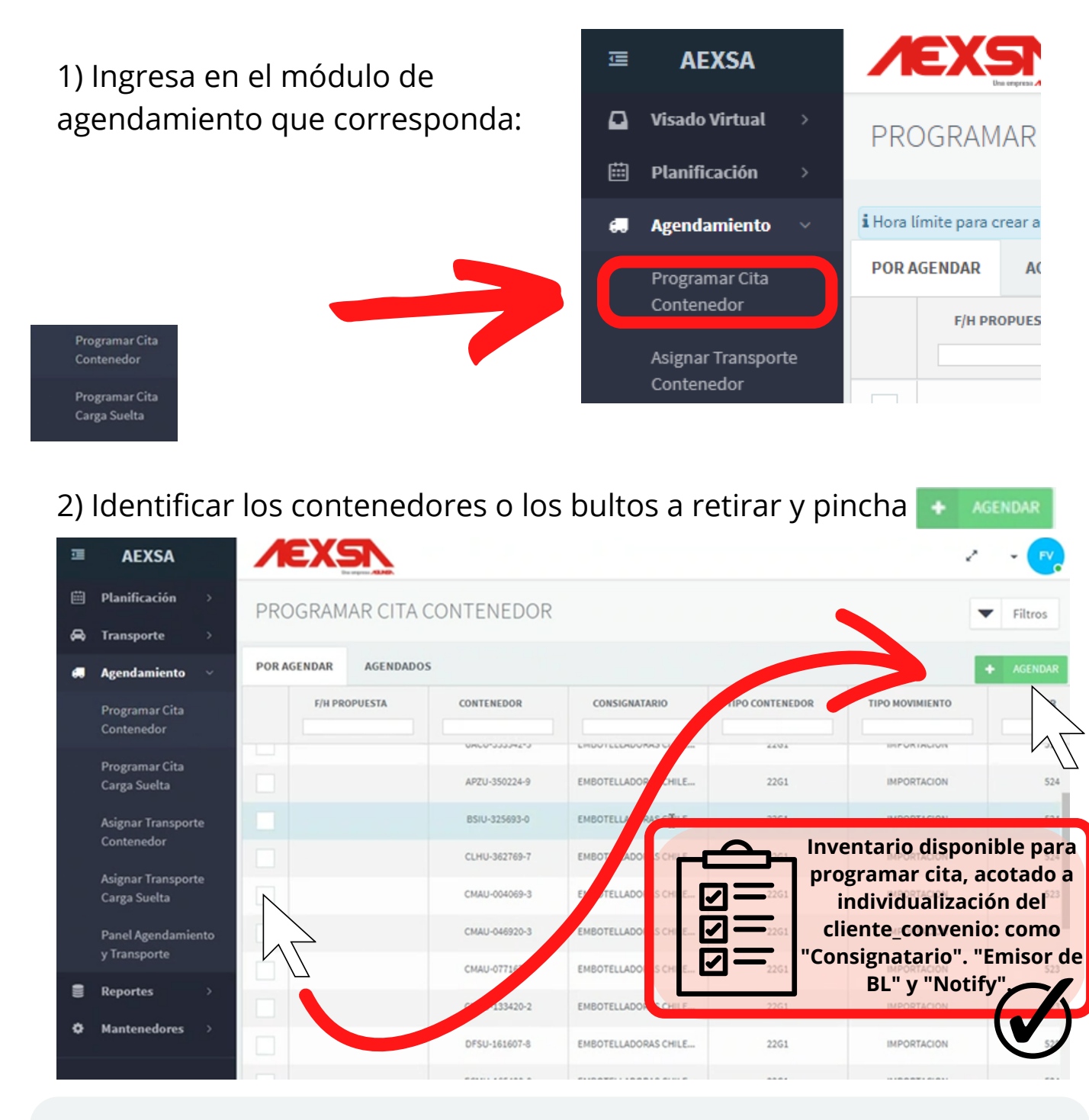

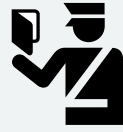

**Las cargas sometidas a "Inspección" o "Aforo" estaran condicionadas a la programación respectiva, donde deberás confirmar la fecha propuesta por el modulo para asegurar el cupo en el día indicado.**

3) Al seleccionar te permitira definir un dia y tramo horario dentro de

### nuestro calendario disponible:

4) Podrás consultar y editar asignaciones en la siguiente vista:

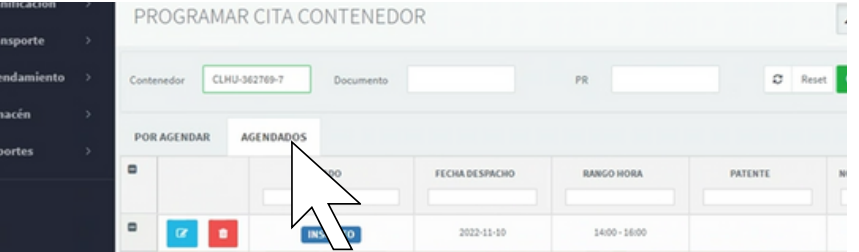

### 4.2) AGENDAMIENTO **FCL**

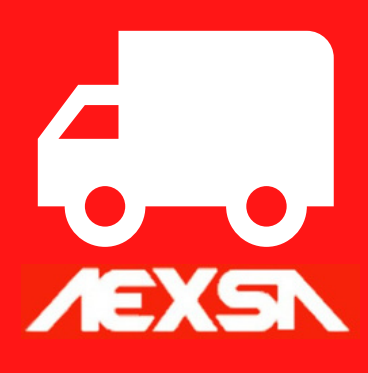

Segunda etapa: ingresa el transporte con que realizarás el retiro de los contenedores.

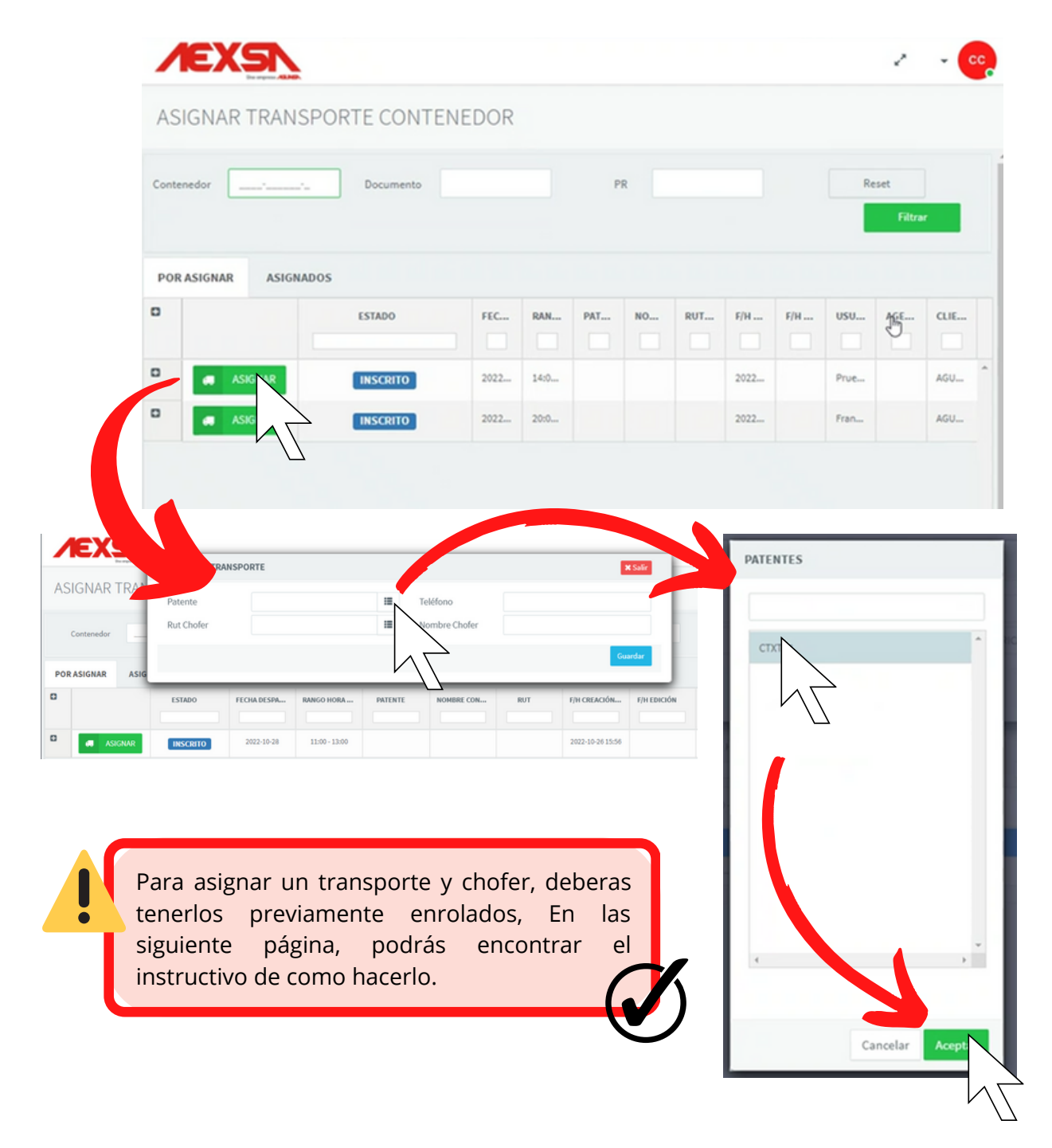

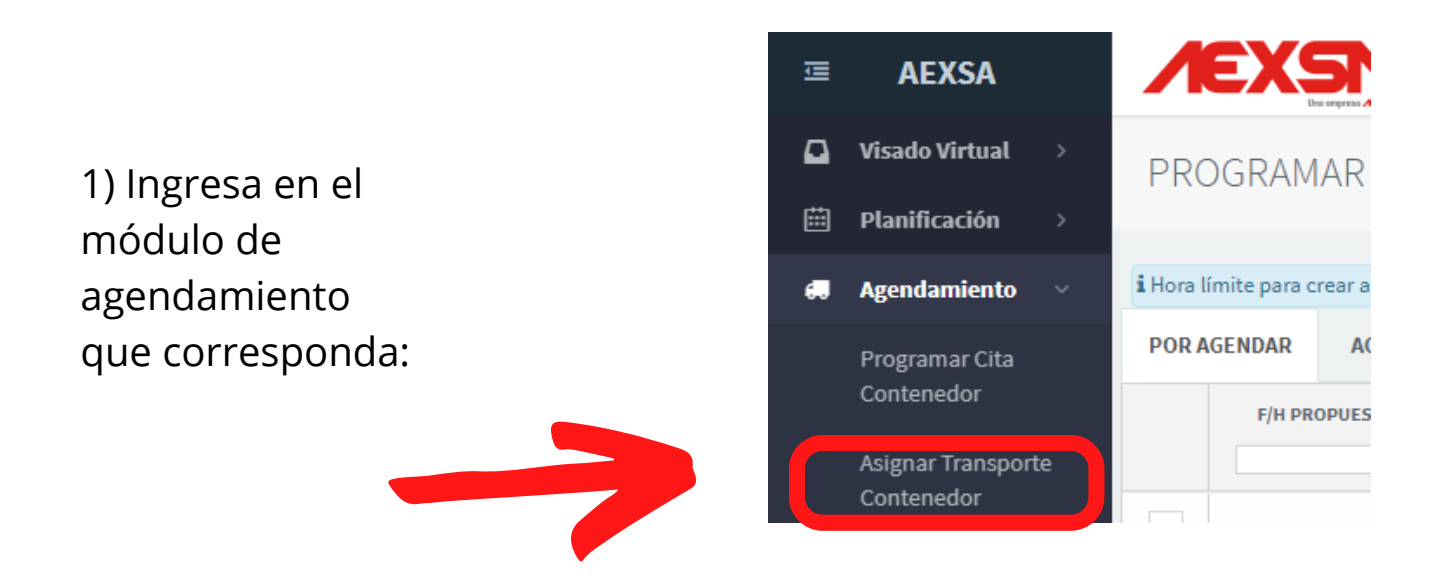

2) Asigna las patentes que realizaran cada retiro pinchando en **Algerman** 

3) Para consultar lo que tienes inscrito y poder editar o cancelar la asignación, debes hacerlo en la siguiente pestaña:

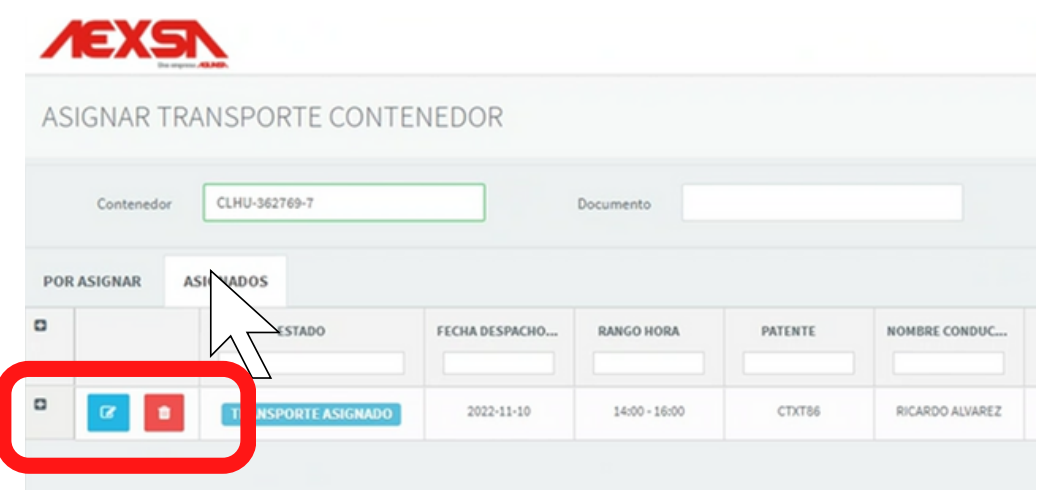

### 5) MANTENEDOR TRANSPORTE AGA

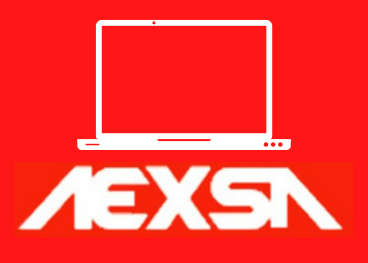

Creador, controlador, administrador y cancelador de los transportes que retiran carga en el terminal.

### Restricción de permisos y edición de los conductores y los transportes

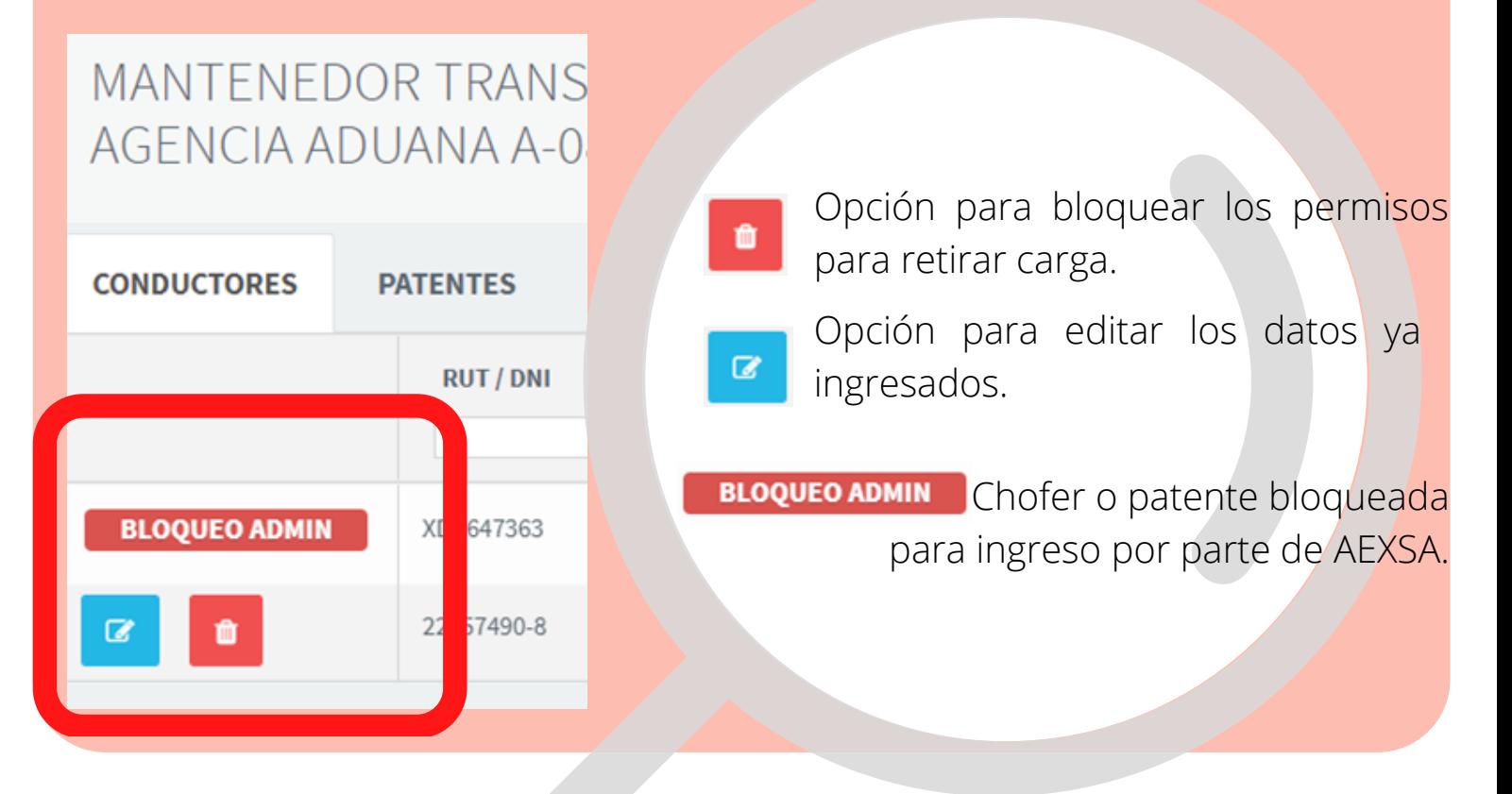

Para más información, envía un correo a sistemas.aexsa@aexsa.cl

1) Ingresa en el el módulo de "Enrolamiento de TTE".

Únicamente el rol Administrador puede crear y modificar patentes y choferes.

 $\bullet$ 

Sólo se podrá asignar en el módulo "Asignación de transportes" patentes y choferes del Mantenedor.

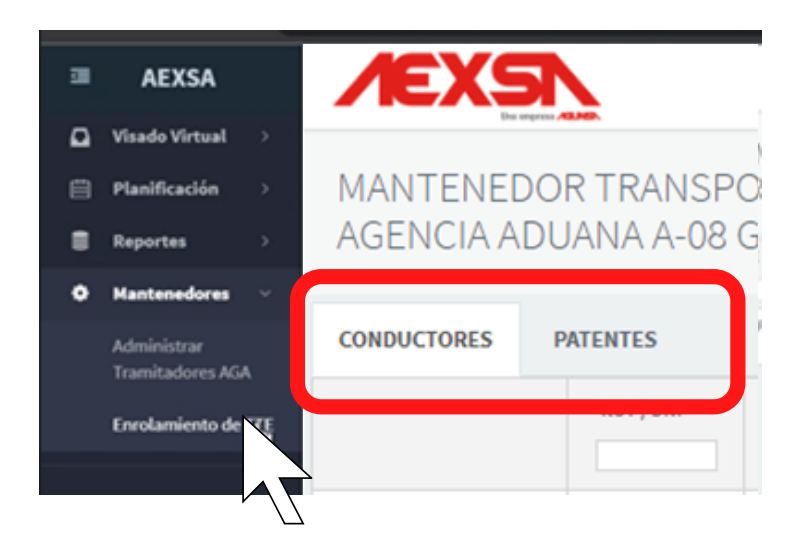

2) En la pestaña "CONDUCTORES" selecciona "NUEVO CONDUCTOR" y completa todos los datos. Luego selecciona el botón "GRABAR":

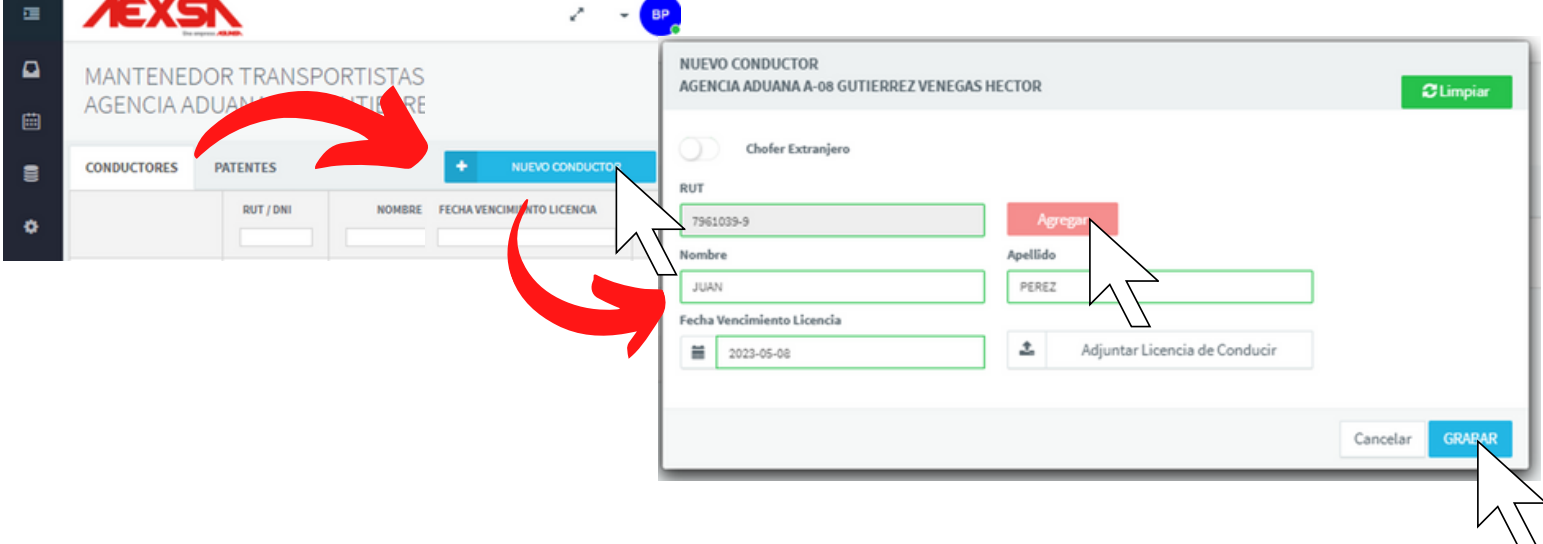

3) En la pestaña "PATENTES" selecciona "NUEVA PATENTE" y completa todos los datos. Luego selecciona el botón "GRABAR":

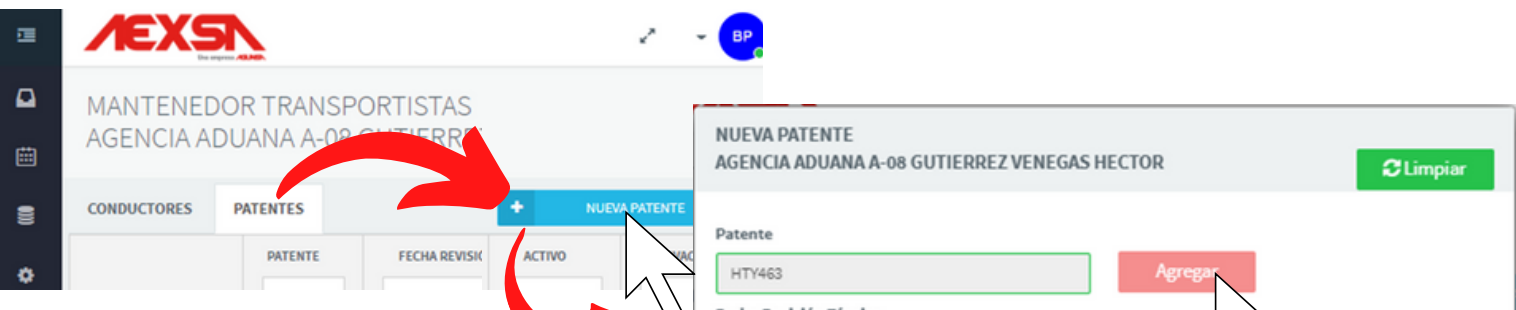

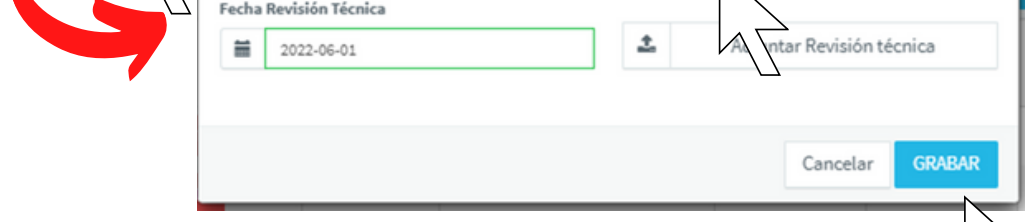

En la vista principal de cada menú encontrarás los botones para bloquear y editar los registros. Estos son:

# 6) MANTENEDOR TRAMITADORES AGA

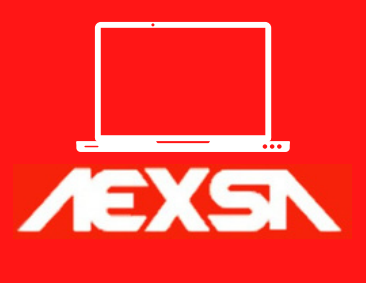

Para más información, envía un correo a sistemas.aexsa@aexsa.cl

Creador, controlador, administrador y cancelador de las cuentas de usuario.

### 1.Seleccione la opción "NUEVO USUARIO AGA".

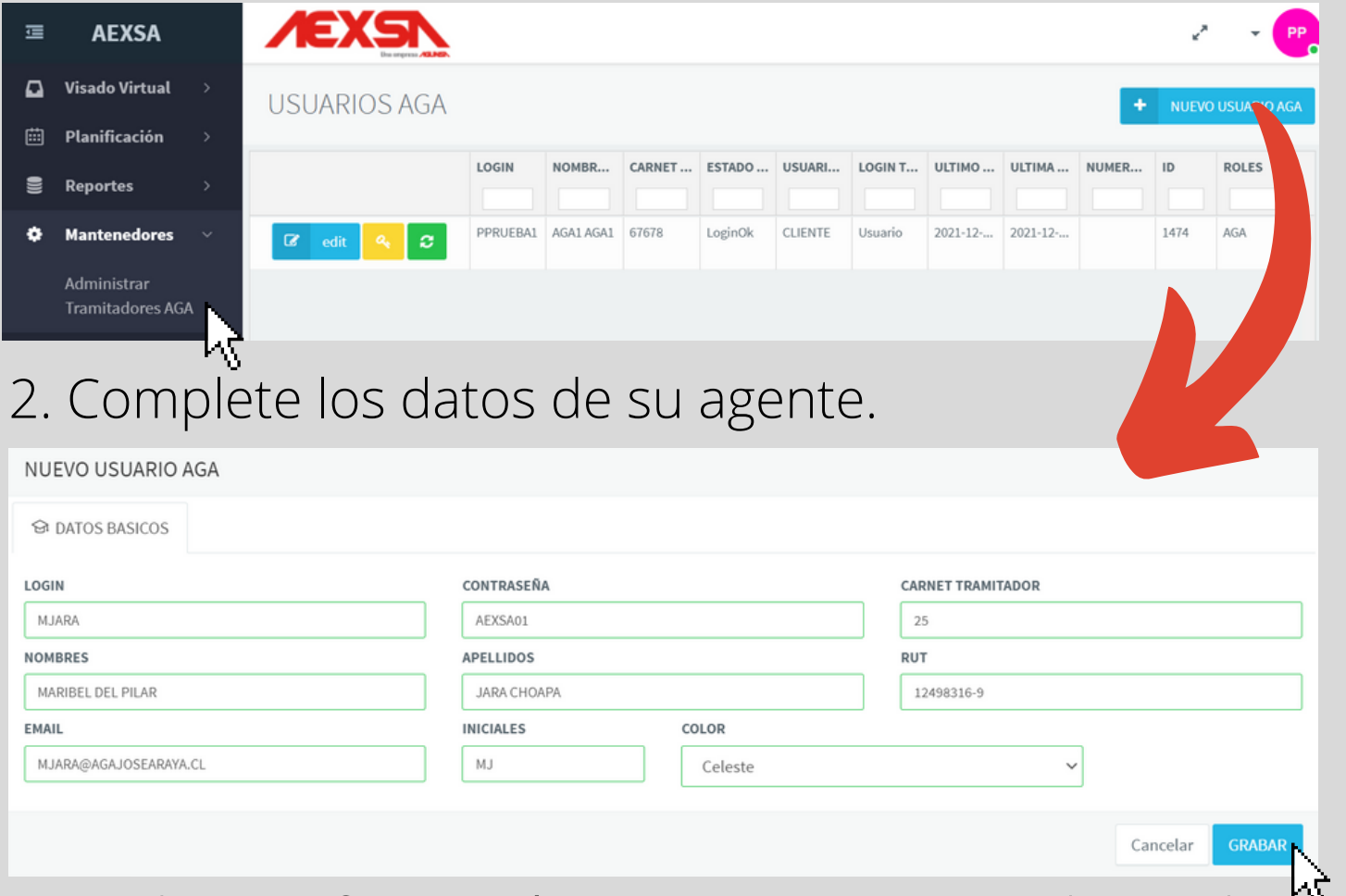

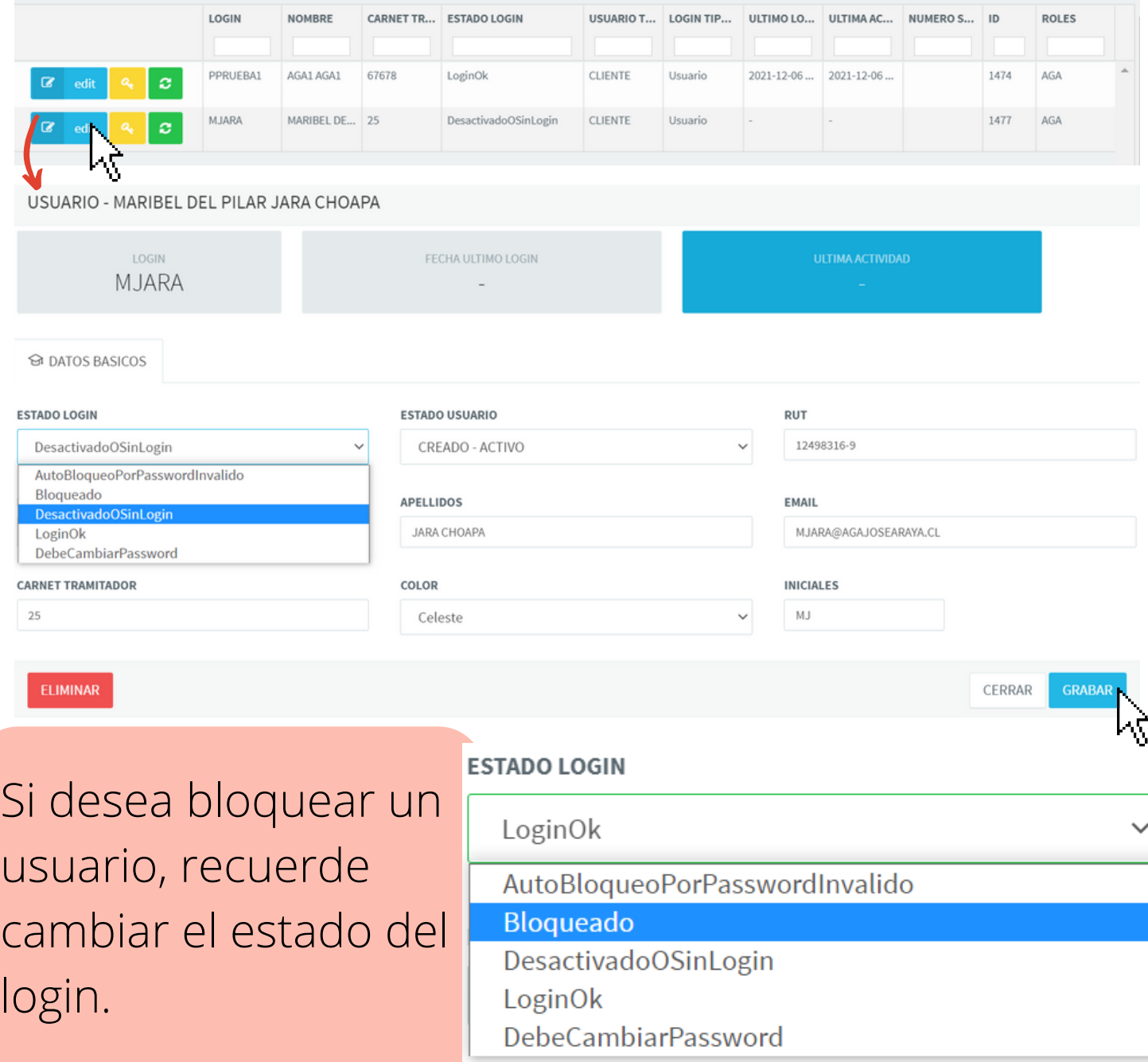

3. Grabe la información, y con eso, ya esta disponible.

### Edición

Para editar, solo debe seleccionar la opción de editar y modificar los datos. No olvide grabar cuando termine.

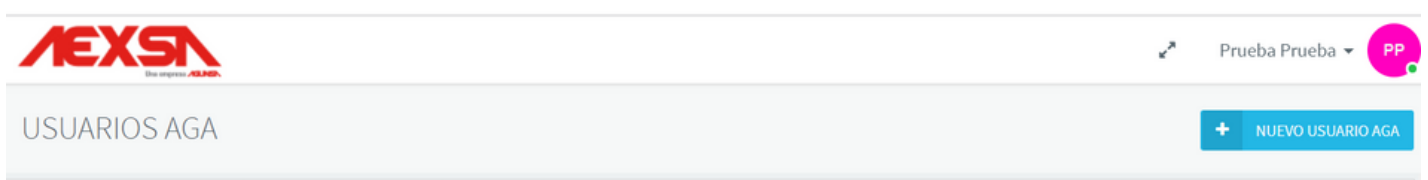